Wie richte ich eine Sychronisation ein?: Unterschied zwischen den Versionen

# Wie richte ich eine Sychronisation ein?: Unterschied zwischen den Versionen

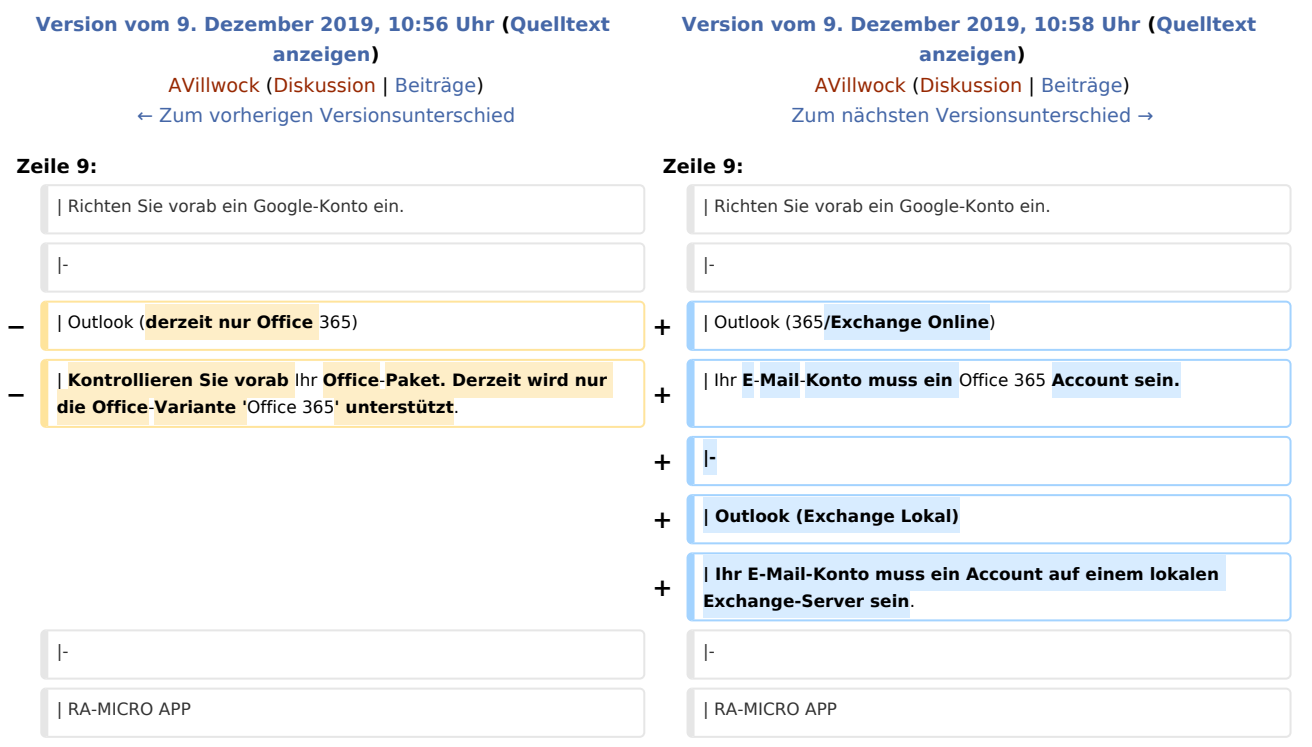

### Version vom 9. Dezember 2019, 10:58 Uhr

Die Synchronisation dient dazu, den internen RA-MICRO-Kalender in Übereinstimmung mit einem externen Kalender (Google, Outlook (derzeit nur Office 365), RA-MICRO-APP) zu bringen.

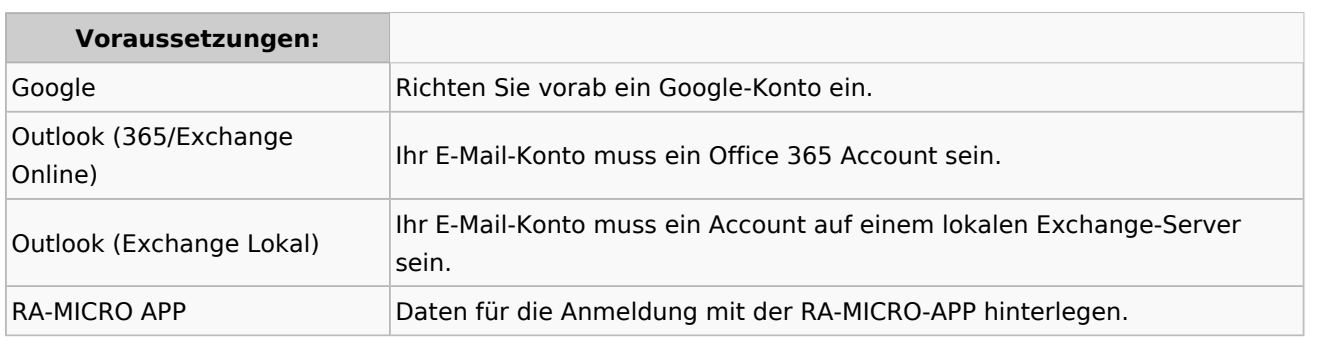

# Einrichtung Synchronisation mit dem Google-Kalender

Gehen Sie Schritt für Schritt wie folgt vor:

- 1. Kalender öffnen
- 2. In der Toolbar auf 'Synchronisation' klicken

#### **RA-MICRO**

Wie richte ich eine Sychronisation ein?: Unterschied zwischen den Versionen

- 3. Im Fenster auf 'Neue Synchronisation' klicken
- 4. Typ: 'Google' auswählen
- 5. Kalender: RA-MICRO-Kalender auswählen
- 6. Termine/Fristen: Klicken Sie auf das Feld, um sich das Drop-Down-Menü anzeigen zu lassen und Ihre gewünschte Option zu wählen.
- 7. Richtung: Entscheiden Sie in welche Richtung synchronisiert werden soll.
- 8. Intervall: Geben Sie hier das Intervall an, in dem die automatische Synchronisation stattfinden soll, z. B. 10 Minuten.
- 9. Synchronisieren ab: Entscheiden Sie wie weit rückwirkend synchronisiert werden soll.
- 10. Klicken Sie auf Speichern, um die Einstellungen zu speichern.
	- 1. Folgen Sie den Anweisungen, um sich mit Ihrem Google-Konto zu verbinden.
	- 2. Nach erfolgter Verknüpfung klicken Sie erneut auf 'Speichern'.
	- 3. Die eingestellte Synchronisation wird nun im Hauptfenster angezeigt.
- 11. Klicken Sie auf Schließen, um die Aktion abzubrechen.

## Einrichtung Synchronisation mit dem Outlook-Kalender

Gehen Sie Schritt für Schritt wie folgt vor:

- 1. Kalender öffnen
- 2. In der Toolbar auf 'Synchronisation' klicken
- 3. Im Fenster auf 'Neue Synchronisation' klicken
- 4. Typ: 'Outlook' auswählen
- 5. Kalender: RA-MICRO-Kalender auswählen
- 6. Termine/Fristen: Klicken Sie auf das Feld, um sich das Drop-Down-Menü anzeigen zu lassen und Ihre gewünschte Option zu wählen.
- 7. Richtung: Entscheiden Sie in welche Richtung synchronisiert werden soll.
- 8. Intervall: Geben Sie hier das Intervall an, in dem die automatische Synchronisation stattfinden soll, z. B. 10 Minuten.
- 9. Synchronisieren ab: Entscheiden Sie wie weit rückwirkend synchronisiert werden soll.
- 10. Klicken Sie auf Speichern, um die Einstellungen zu speichern.
	- 1. Folgen Sie den Anweisungen, um sich mit Ihrem Office-Konto zu verbinden.
	- 2. Nach erfolgter Verknüpfung klicken Sie erneut auf 'Speichern'.
	- 3. Die eingestellte Synchronisation wird nun im Hauptfenster angezeigt.
- 11. Klicken Sie auf Schließen, um die Aktion abzubrechen.

### Einrichtung Synchronisation mit der RA-MICRO-APP

Gehen Sie Schritt für Schritt wie folgt vor:

- 1. Kalender öffnen
- 2. In der Toolbar auf 'Synchronisation' klicken
- 3. Im Fenster auf 'Neue Synchronisation' klicken
- 4. Typ: 'RA-MICRO-APP' auswählen
- 5. Kalender: RA-MICRO-Kalender auswählen
- 6. Termine/Fristen: Klicken Sie auf das Feld, um sich das Drop-Down-Menü anzeigen zu lassen und Ihre gewünschte Option zu wählen.

Wie richte ich eine Sychronisation ein?: Unterschied zwischen den Versionen

- 7. Richtung: Entscheiden Sie in welche Richtung synchronisiert werden soll.
- 8. Intervall: Geben Sie hier das Intervall an, in dem die automatische Synchronisation stattfinden soll, z. B. 10 Minuten.
- 9. Synchronisieren ab: Entscheiden Sie wie weit rückwirkend synchronisiert werden soll.
- 10. Klicken Sie auf Speichern, um die Einstellungen zu speichern.
	- 1. Nach erfolgter Verknüpfung klicken Sie erneut auf 'Speichern'.
	- 2. Die eingestellte Synchronisation wird nun im Hauptfenster angezeigt.
- 11. Klicken Sie auf Schließen, um die Aktion abzubrechen.

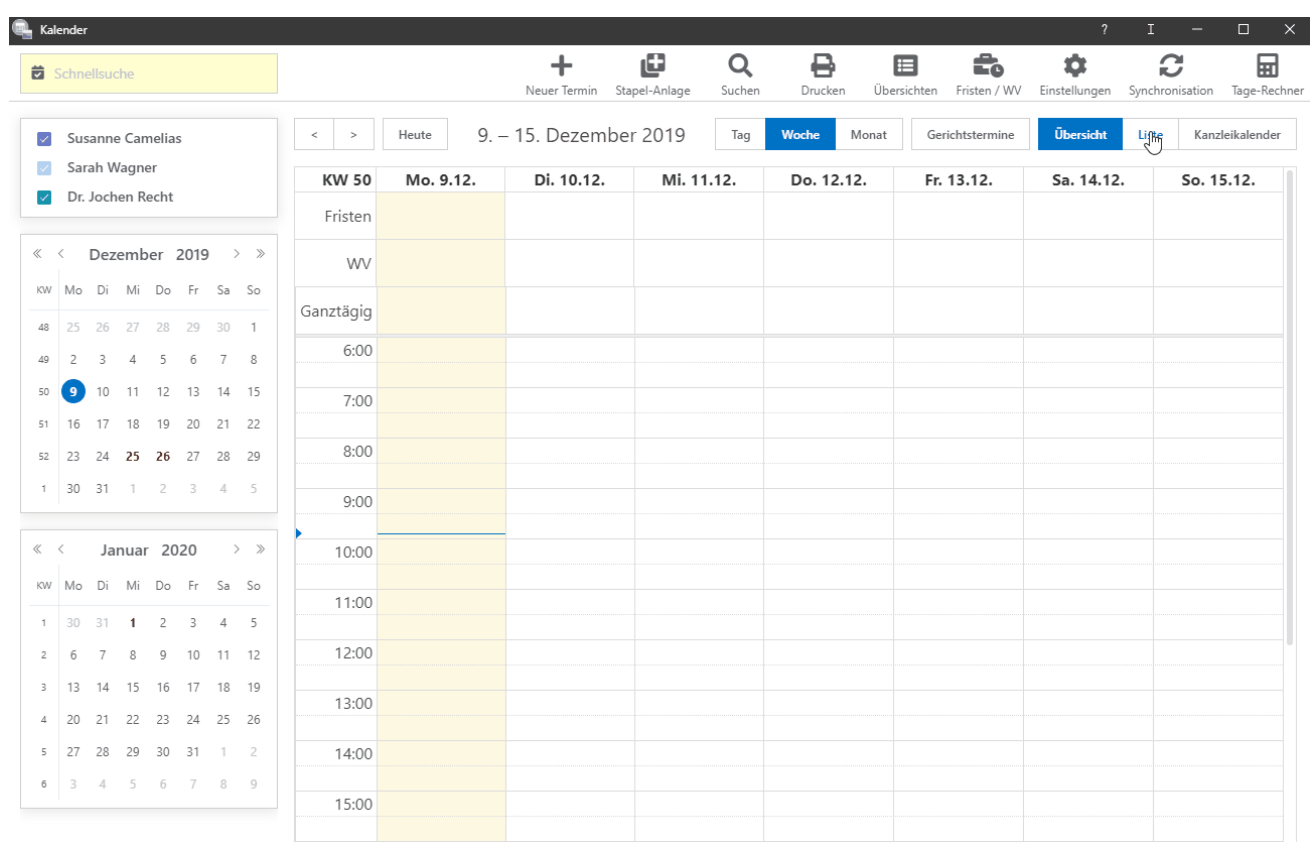